### Windows Laptop Chrome

### 1. Turn on your device:

- $\rightarrow$  If WiFi is enabled the available wireless networks will be detected automatically
- Select the WiFi icon on the lower right taskbar
- Select **TAFEGUEST**
- Try turning WiFi off and on again if networks are not found

### 2. Proxy Configuration:

- Open Chrome and select **Settings**
- Show **Advanced Settings**
- **Network – Change Proxy Settings**
- **Connections Tab**
- **LAN Settings**
- $\Diamond$  Check  $\boxtimes$  Automatically detect settings

#### 3. If prompted or when you open your web browser **enter your TAFE username – firstname.lastname** and **password.**

### Windows Laptop FireFox

- 1. Turn on your device:
- $\rightarrow$  If WiFi is enabled the available wireless networks will be detected automatically
- Select the WiFi icon on the lower right taskbar
- Select **TAFEGUEST**
- Try turning WiFi off and on again if networks are not found
- 2. Proxy Configuration:
- Open Firefox
- Select **Firefox Tab** or **Tool icon**
- **Options**
- **Advanced**
- **Network**
- **Connection – Settings**
- $\Diamond$  Check  $\boxtimes$  the Auto detect settings for this network
- 3. If prompted or when you open your web browser **enter your TAFE username – firstname.lastname** and **password.**

## Windows Laptop Internet Explorer

- 1. Turn on your device:
- $\rightarrow$  If WiFi is enabled the available wireless networks will be detected automatically
- Select the WiFi icon on the lower right taskbar
- Select **TAFEGUEST**
- Try turning WiFi off and on again if networks are not found
- 2. Proxy Configuration:
- Open Internet Explorer
- **Tools**
- **Internet Options**
- **Connections Tab**
- **LAN Settings**
- S Check Ø Automatically Detect Settings

3. If prompted or when you open your web browser **enter your TAFE username – firstname.lastname** and **password.**

# Mac OSX/Safari

- 1. Turn on your device:
- $\rightarrow$  If WiFi is enabled the available wireless networks will be detected automatically
- Select **TAFEGUEST**
- Try turning WiFi off and on again if networks are not found
- 2. Proxy Configuration:
- **Apple Symbol**
- **System Preferences**
- **Network**
- **Advanced**
- **Proxies**
- Check **Auto Proxy Discovery**
- Check **Use Passive FTP Mode (PASV)**
- **If you use Firefox or Chrome** also follow the Proxy Configuration instructions for Windows Laptops.

3. If prompted or when you open your web browser **enter your TAFE username – firstname.lastname** and **password.**

**If wifi settings do not work:** make sure your Apple software is up to date. You may need to use a personal network to install updates

**Security settings:** you may need to select the padlock in System Preferences and enter your Mac password to change Network settings.

# Wireless Connection Guide: All Systems

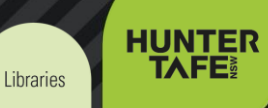

### Android

- 1. Turn on your device and enable WiFi:
- Select **Settings**
- Select **Wireless & Networks**
- Tap the check box to turn on WiFi
- Select **TAFEGUEST**
- Try turning WiFi off and on again if networks are not found
- 2. Proxy Configuration:
- In **Settings**, **Wireless & Networks**, **WiFi** press and hold down **TAFEGUEST** for a few seconds to show options
- Select **Modify Network Configuration**
- Check the box: **Show Advanced Options**
- Select **Manual**
- Proxy = **proxy.det.nsw.edu.au**
- Leave **Bypass Proxy URL** blank
- Port = **8080** (type over grey text)
- **Save**

3. If prompted or when you open your web browser **enter your TAFE username – firstname.lastname** and **password.**

**If wifi settings do not work:** make sure your Android software is up to date. You may need to use a personal network to install updates.

- 1. Turn on your device and enable WiFi:
- Select **Settings**
- Select **Wi-Fi**
- Slide **Wi-Fi ON**
- Select **TAFEGUEST**
- Try turning WiFi off and on again if networks are not found

2. Proxy Configuration:

- In **Settings** and **Wi-Fi** select **TAFEGUEST**
- Slide down to the bottom of the screen and enter the following settings:
- HTTP Proxy: **Manual**.
- Enter the following: Server = **proxy.det.nsw.edu.au**
- $\angle$  Port = **8080**
- Authentication = **ON**
- Enter your **TAFE username –**
- **firstname.lastname** and **password.**

**3.** If prompted or when you open your web browser **enter your TAFE username – firstname.lastname** and **password.**

**If wifi settings do not work:** make sure your iOS software is up to date. You may need to use a personal network to install updates.

## iPad/iPhone Windows Tablet/Surface Windows Phone

## 1. Turn on your device and enable WiFi:

- **Swipe in from the right edge of the screen** and then select **Settings** (if you are using a mouse, point to the lower right corner of screen then click on settings).
- Select the **Network Icon**
- Select **TAFEGUEST** and **Connect**
- Enter your **TAFE username – firstname.lastname** and **password.**
- Try turning WiFi off and on again if networks are not found
- 2. Proxy Configuration:
- Open Internet Explorer
- **Tools**
- **Internet Options**
- **Connections Tab**
- **LAN Settings**
- Check **Automatically Detect Settings**

3. If prompted or when you open your web browser **enter your TAFE username – firstname.lastname** and **password.**

- 1. Turn on your device and enable WiFi: **Flick the home screen left** to access
- the **Charms Bar**
- **Settings**
- **Wi-Fi**
- Check that **Wi-Fi Networking** is set to **ON**.
- Select **TAFEGUEST**
- $\rightarrow$  Try turning WiFi off and on again if networks are not found
- **Open Internet Explorer.** If you are prompted to enter **your TAFE username – firstname.lastname** and **password** you will not need to adjust proxy settings.
- 2. Proxy Configuration:
- **Settings**
- **Wi-Fi**
- Make sure **Automatically Detect** is on.

**3.** If prompted or when you open your web browser **enter your TAFE username – firstname.lastname** and **password.**

# Wireless Connection Guide: All Systems

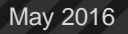

Libraries

**HUNTER TAFE**